## **แนะน าวิธีการติดตั้งโปรแกรม IEP Online กันนะครับ เมื่อดาวน์โหลดมาไฟล์มาแล้วให้เปิดขึ้นมาตามภาพด้านล่างนี้**

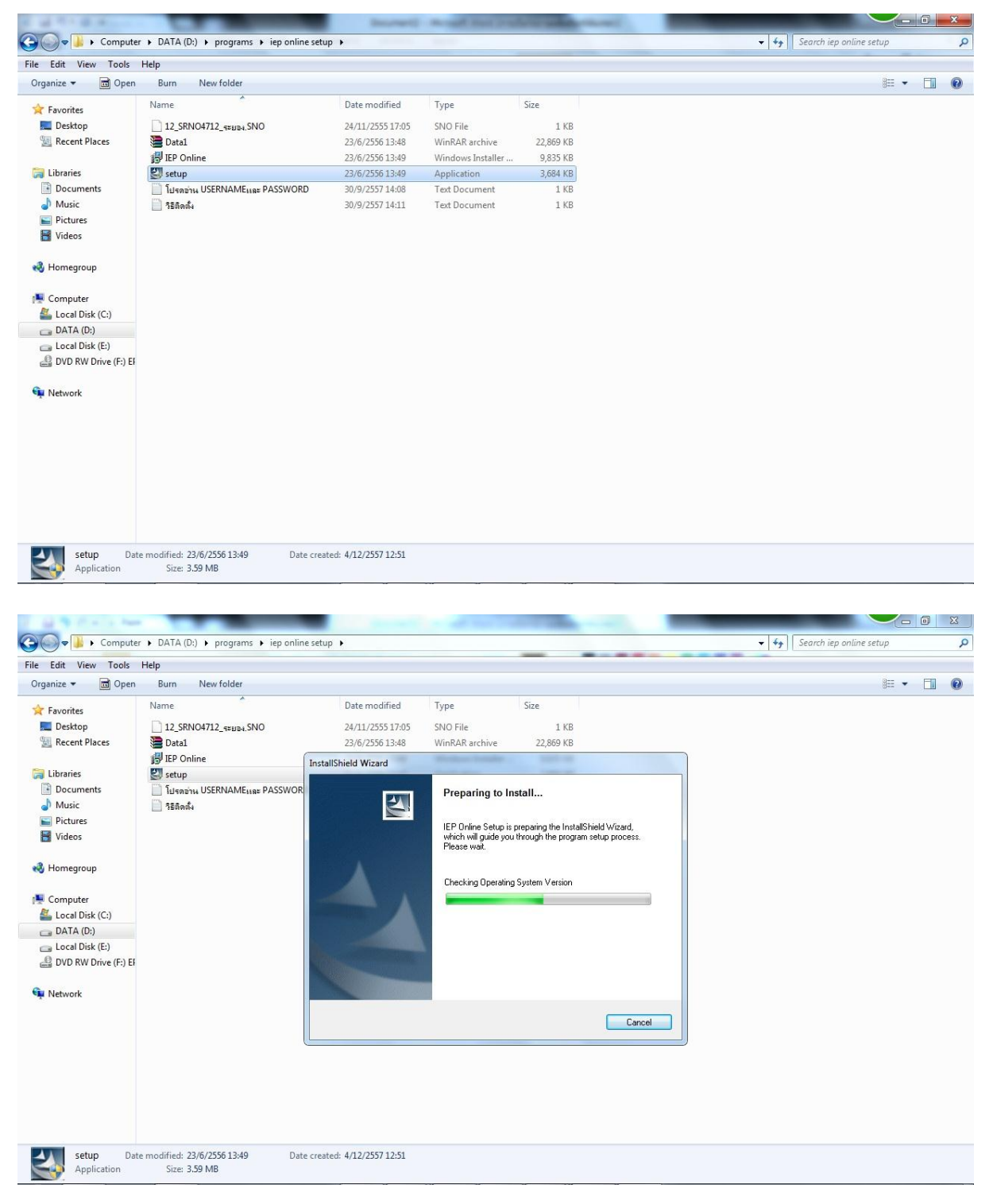

### **ให้เลือกช่องบนแล้วคลิก Next**

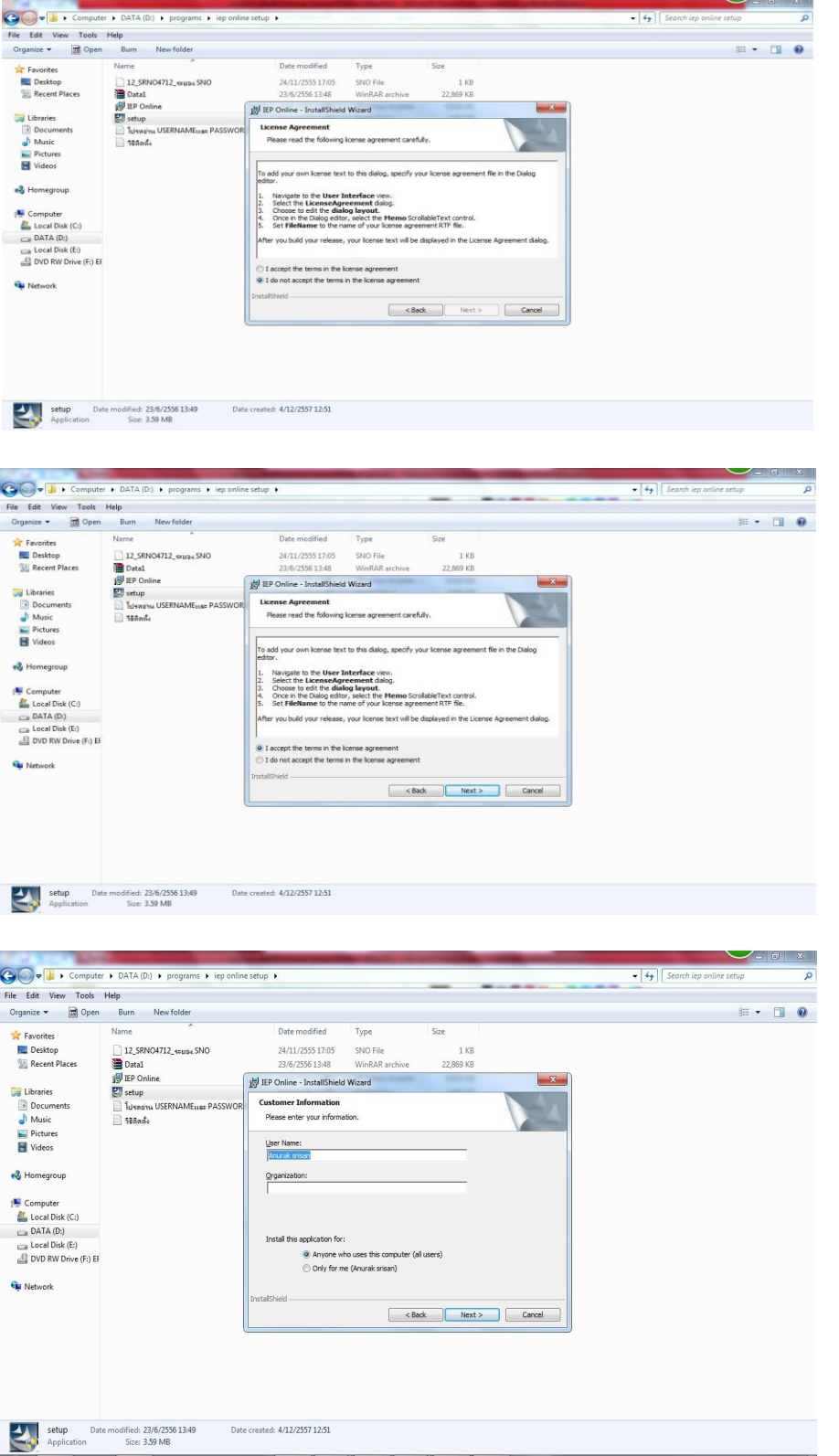

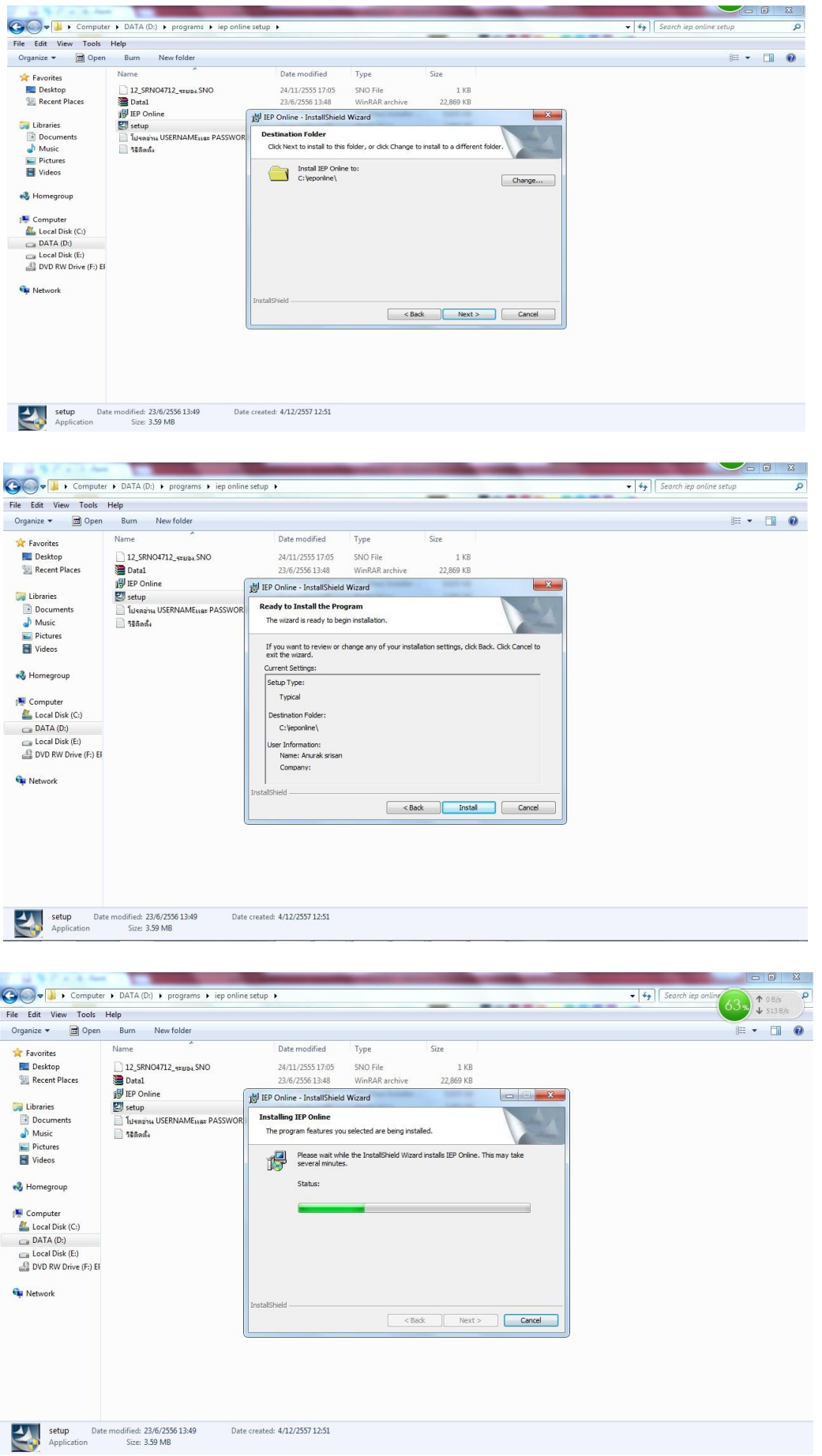

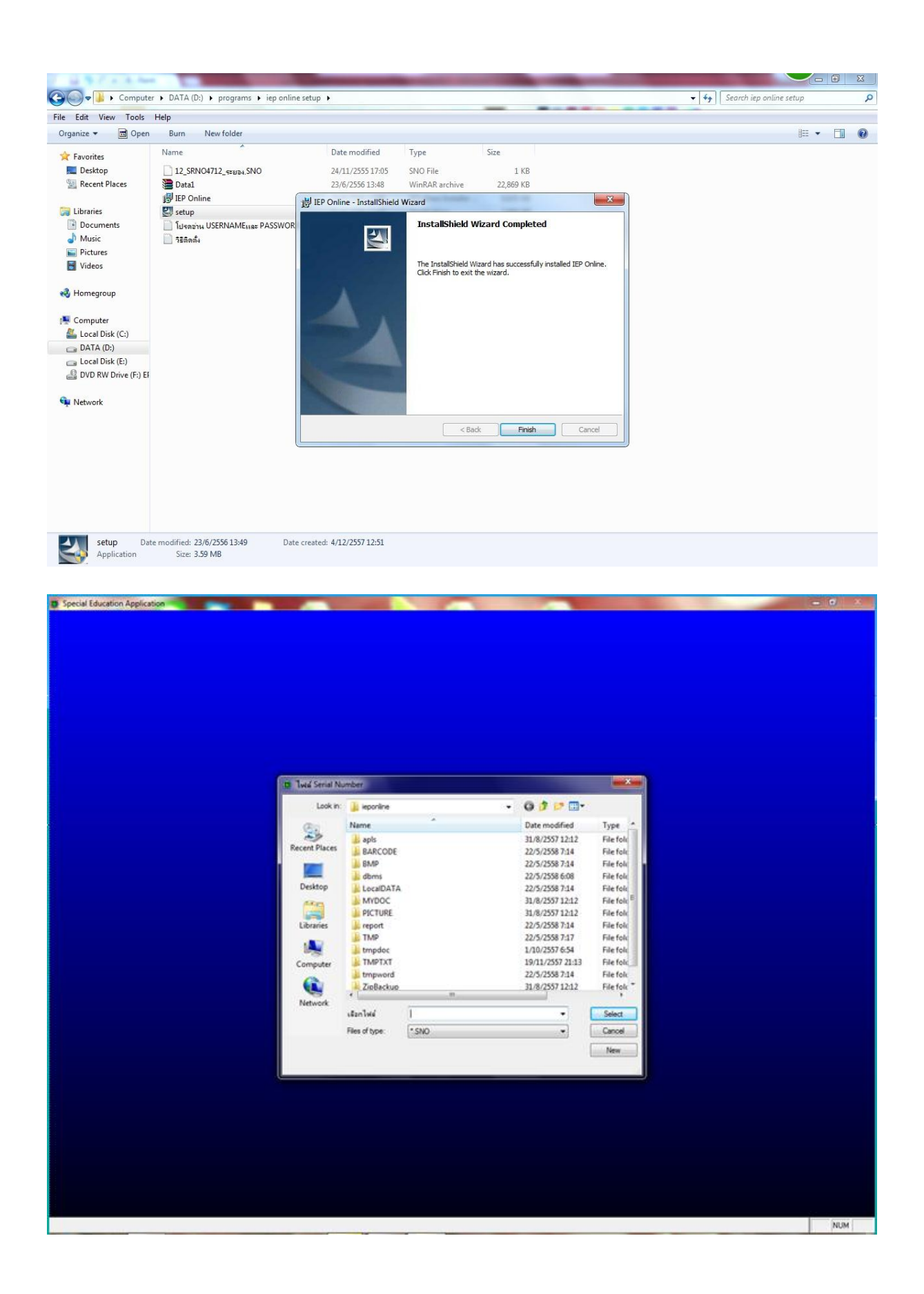

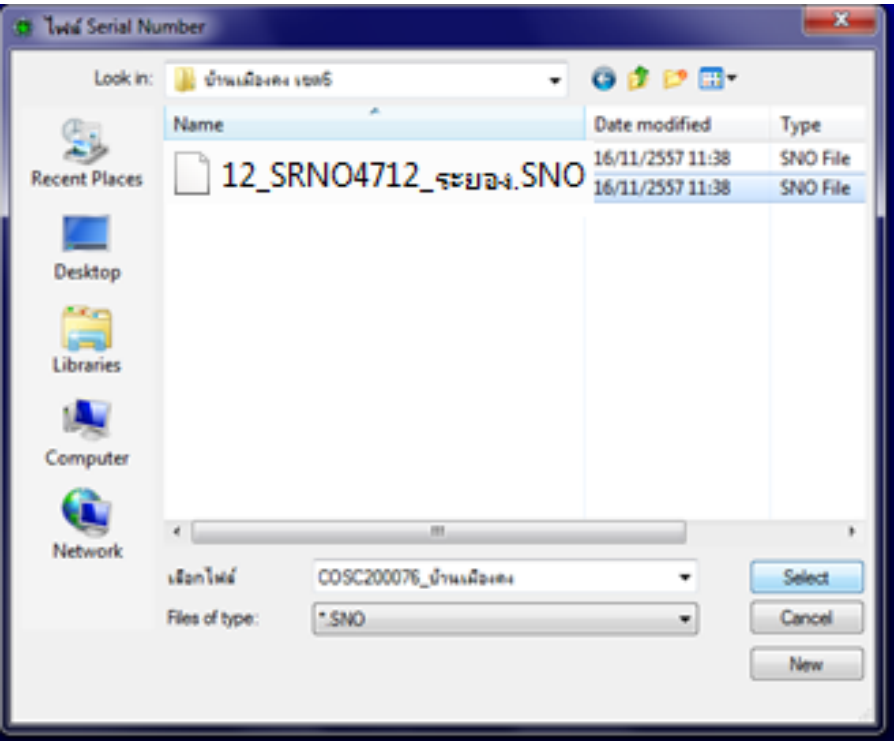

หลังจากนั้นโปรแกรมก็จะรันเข้าสู้โปรแกรมให้ทำตามภาพ **ด้านล่างดังนี้**

**หลังจากการติดตั้งโปรแกรมแล้วจะมี ไอคอน ที่หน้าจอเมื่อดับเบิ้ลคลิกที่ ไอคอนจะเข้าสู่โหมดการใช้งาน ให้คลิกที่ค าว่า OK เพื่อเข้าระบบโดยไม่ต้องกรอก ชื่อผู้ใช้ ตามรูปภาพด้านล่าง**

## **รหัสเข้าใช้โปรแกรม IEP Online**

รหัสเข้าใช้โปรแกรม IEP Online ให้กรอกรหัสลงในชื่อผู้ใช้อย่างเดียวเท่านั้นพอแล้วต้องกรอก SC แล้วตามด้วยรหัสโรงเรียนของท่านหกตัว เช่น SC123456 จะปรากฏชื่อโรงเรียนของท่านขึ้นมาใน

ี แทบสีเทาข้างล่าง <del>ได้มันตา เป็นตาก</del>ารณ์ จากนั้นให้คลิก DK ได้เลยครับ (หากไม่มีหรอ

ไม่ถูกต้องเข้าไม่ได้แจ้งศูนย์การศึกษาพิเศษประจำจังหวัดระยองทันที่038-022701)

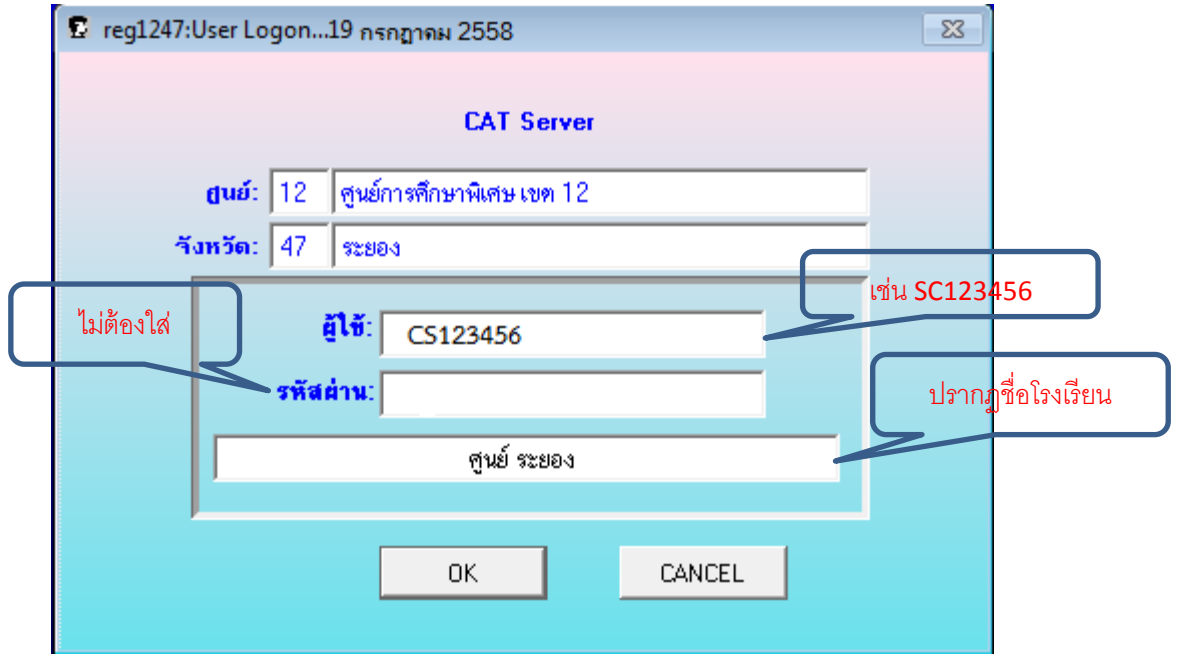

**เมื่อคลิกเข้าระบบแล้วจะเจอหน้าตาแบบนี้ ทางซ้ายมือ ตรงชื่อผู้ใช้ จะเป็นรหัสของ โรงเรียนที่จะเป็นรหัสเฉพาะโรงเรียนเท่านั้น ให้เข้าใช้โปรแกรมโดยคลิกที่ปุ่ม IEP:ระบบ กระจายสื่อ เมื่อคลิกเข้ามาแล้ว จะเจอเมนู 5 เมนูด้วยกัน เมนูแรกที่ต้องเข้าไปแก้ไขคือเมนู ก าหนด(ตามภาพ)คลิกเมนูโรงเรียนในเครือข่ายเพื่อเข้าไปแก้ไขข้อมูลของโรงเรียนให้ถูกต้อง (กรณีติดตั้งครั้งแรกที่ยังไม่เคยกรอกข้อมูล)**

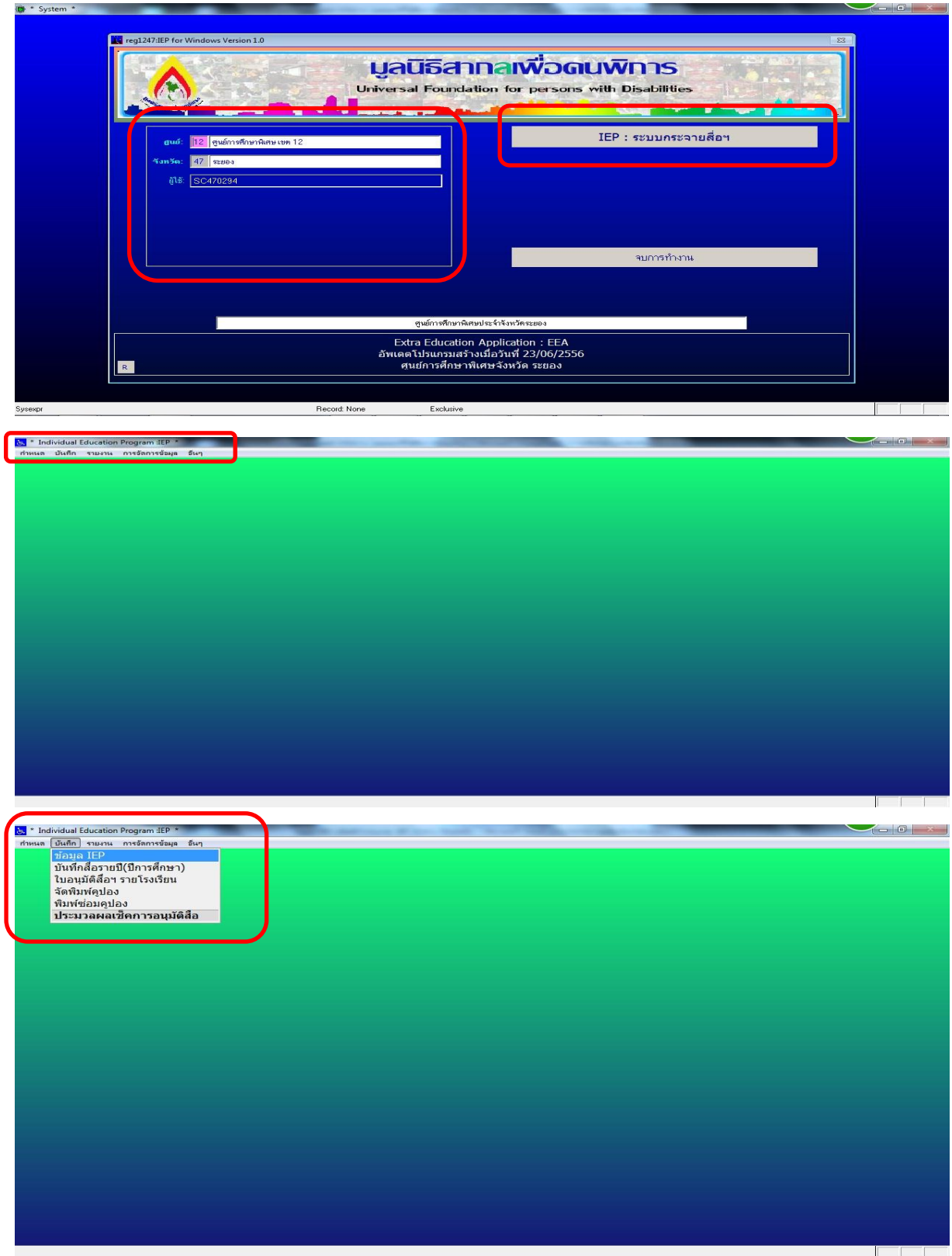

#### **เริ่มคีย์ IEP โดยคลิกที่เมนู บันทึก(ตามภาพ) เพื่อเข้าสู่หน้าตา โปรแกรมในการกรอกข้อมูล (ตามภาพ)**

เมนูเพิ่มใช้สำหรับการเพิ่มคนใหม่ เมื่อคลิกแล้ว **ค าว่าเพิ่มจะขึ้นตรงกลาง แสดงว่าเราก าลังอยู่ใน ขั้นตอนการเพิ่มคนใหม่เข้าระบบ(ตามภาพ)** 

**ในการกรอกข้อมูล ช่องแรกที่ต้องกรอกคือ เลขที่บัตรประจ าตัว ไม่เช่นนั้นจะกรอกข้อมูล ถัดไปไม่ได้**

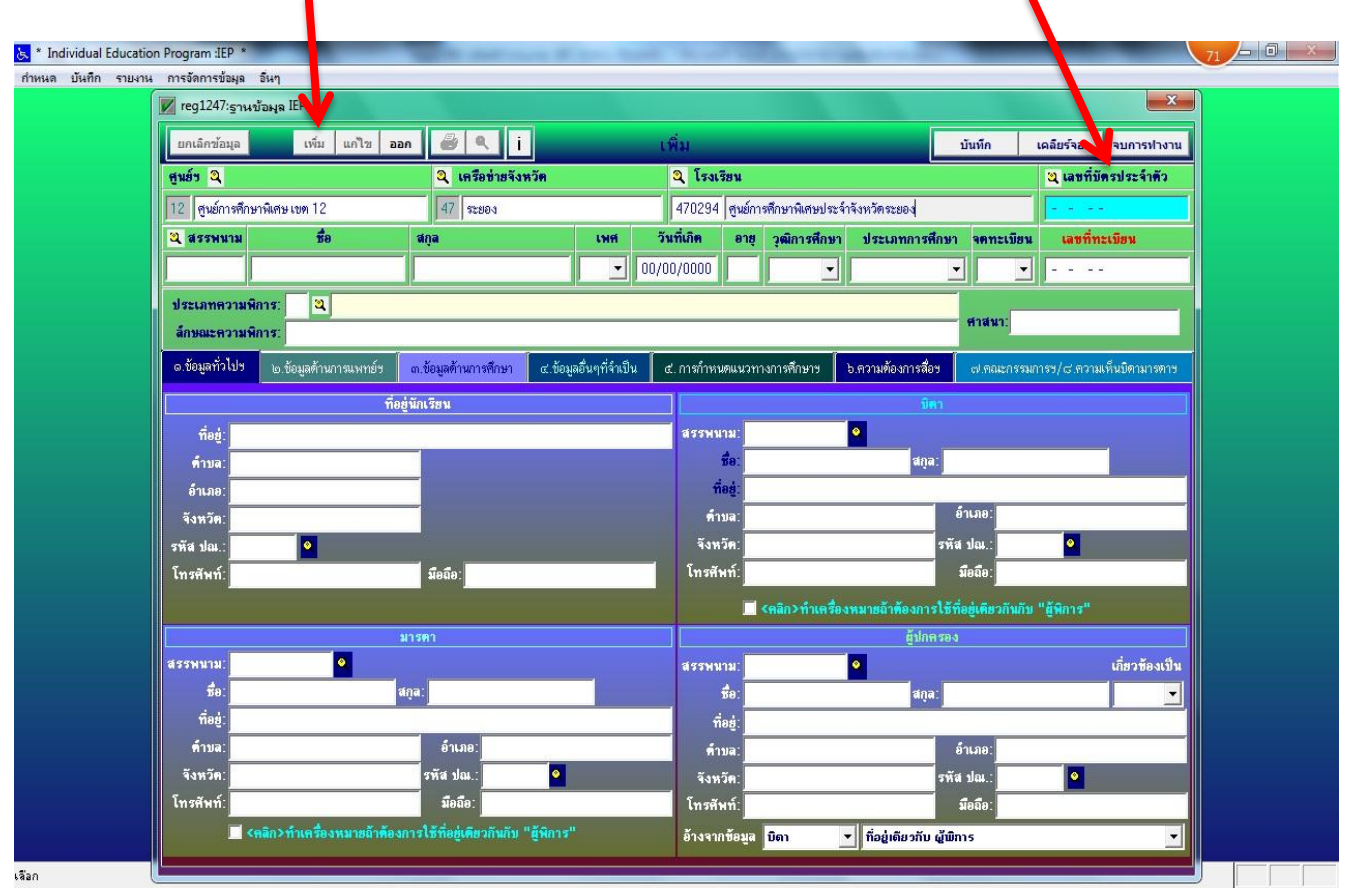

**เมื่อคลิกบันทึกแล้วเมนูอื่นๆจะสีจาง ๆ ไม่สามารถคลิกได้ ให้คลิกที่ปุ่ม ออก แล้วเมนูอื่นๆ จะชัดขึ้นมา และเมื่อต้องการแก้ไขข้อมูล ให้คลิกที่เมนูแก้ไขและ พิมพ์ข้อมูลเพิ่มเติม**

#### **ขั้นตอนในการกรอกข้อมูลมีตามหัวข้อดังนี้**

**ข้อ 1.ข้อมูลทั่วไป หน้าตาจะเป็นแบบนี้ ควรกรอกให้ครบแล้วคลิกที่ปุ่ม บันทึก**

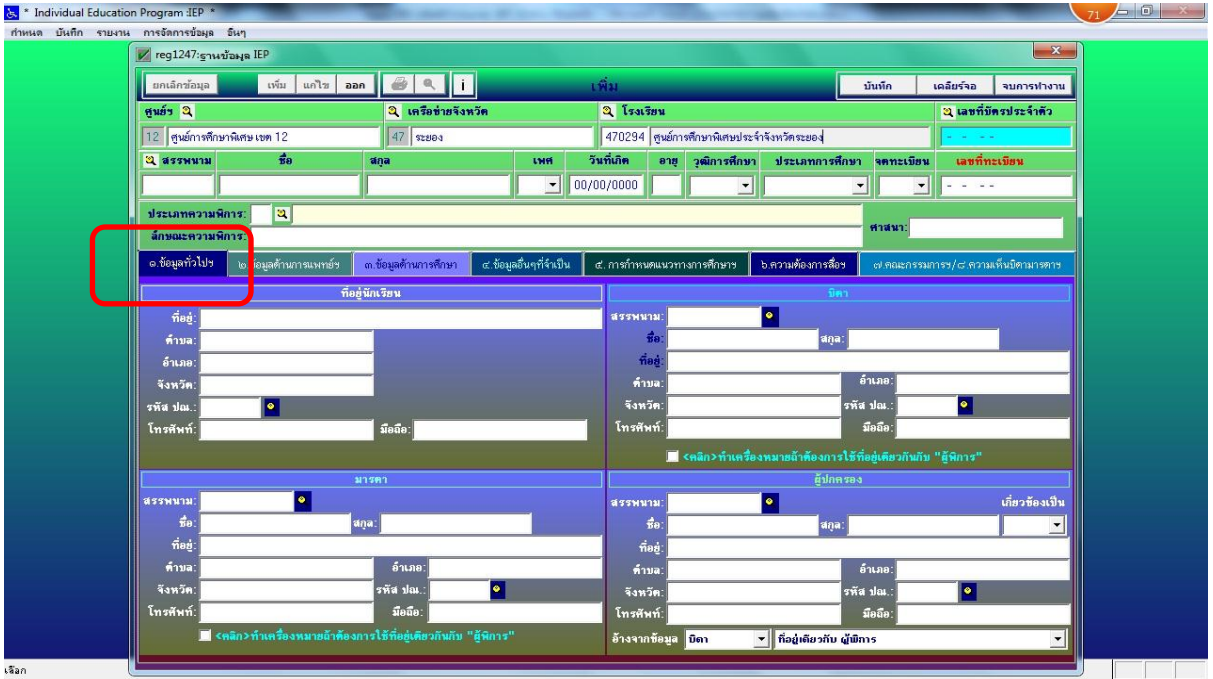

#### **ข้อ 2.ข้อมูลด้านการแพทย์ฯ**

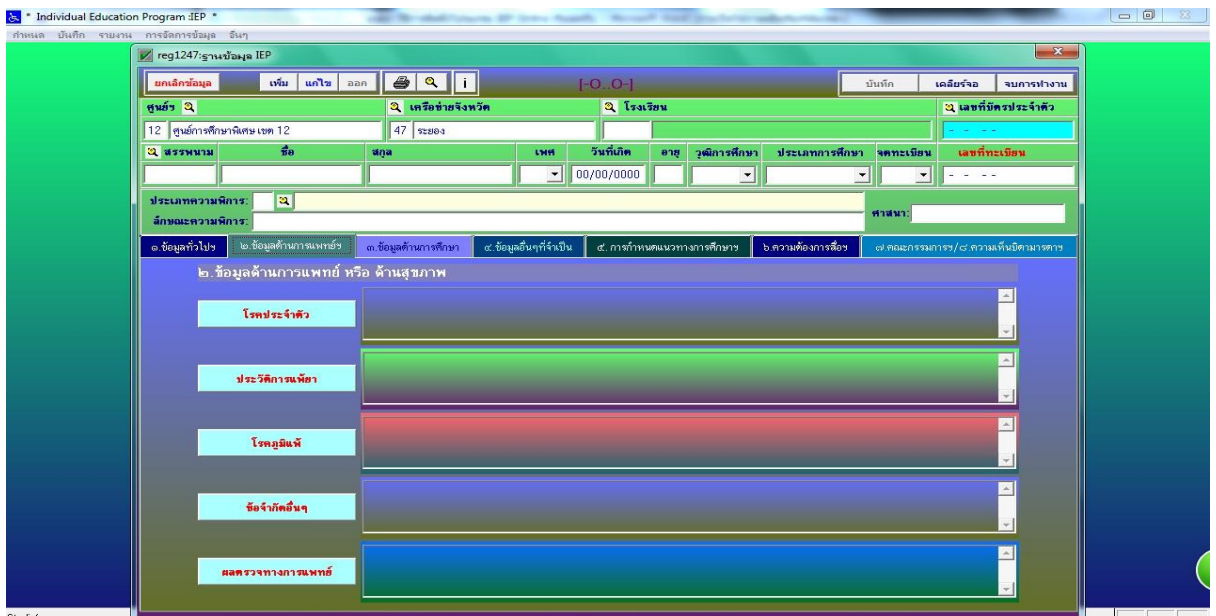

#### **ข้อ 3. ข้อมูลด้านการศึกษา**

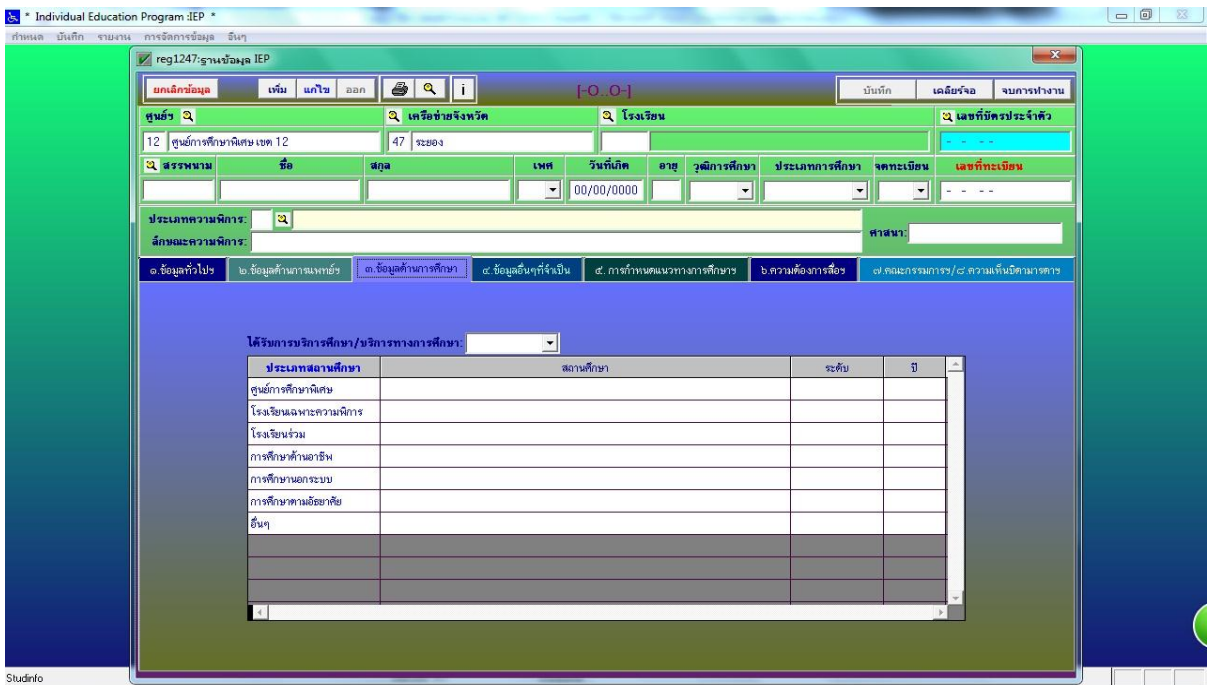

ี ข้อ 4.ข้อมูลอื่นๆ ที่จำเป็น ทั้ง 3 ข้อนี้สามารถบันทึกพร้อมกันได้เนื่องจากข้อมูลมี **ไม่มาก**

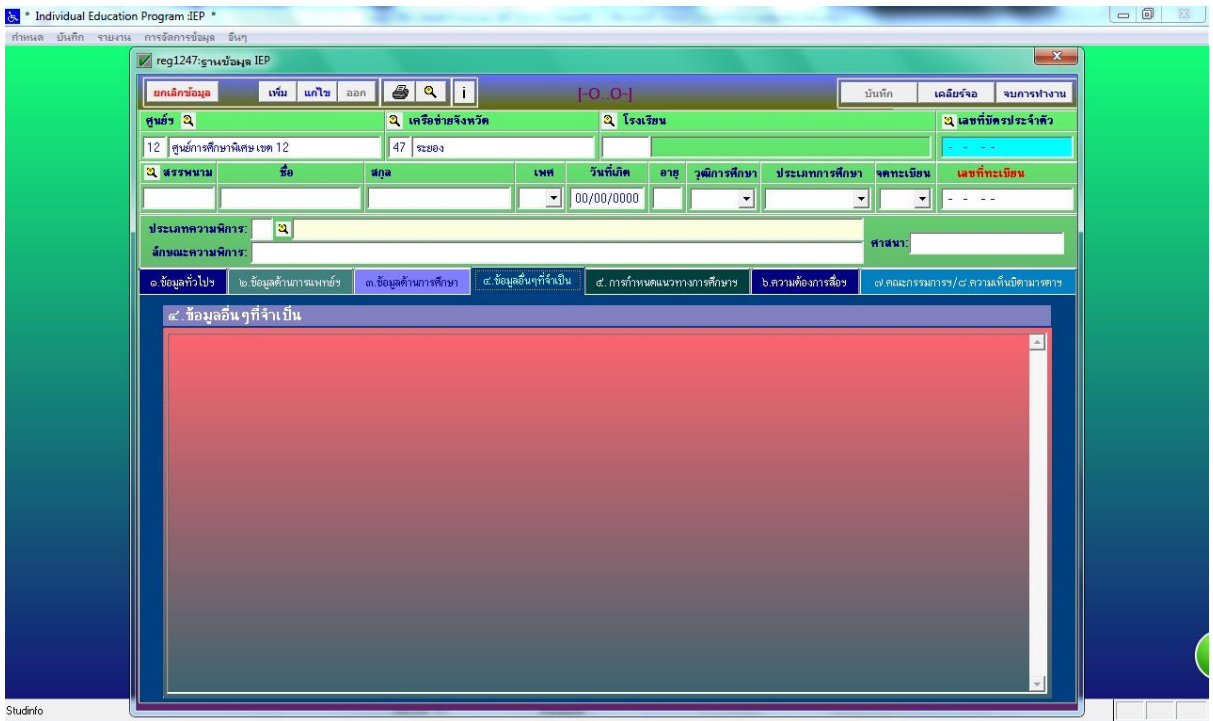

์ ข้อ 5. การกำหนดแนวทางการศึกษา สามารถเพิ่มทักษะ ด้วยการคลิกที่ ปุ่มเมนู **เพิ่มรายการสีแดงด้านล่าง**

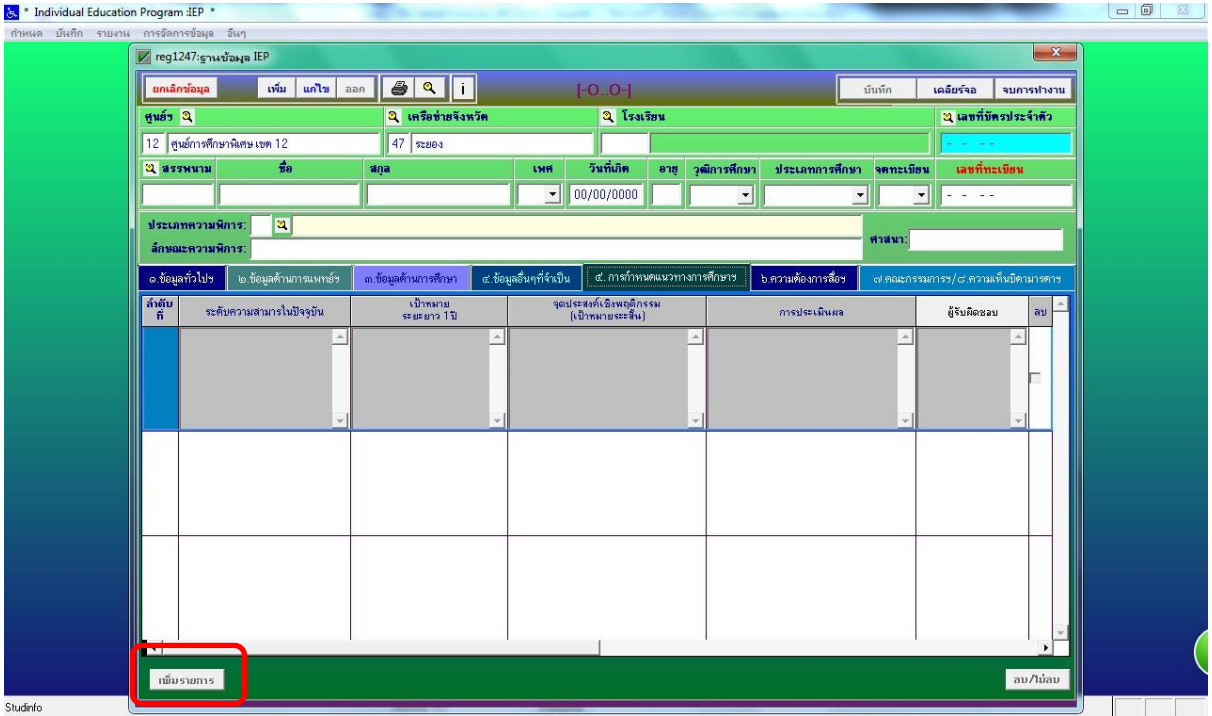

**ข้อ 6. ความต้องการสื่อฯ เพิ่มรายการสื่อ ถัดไปให้คลิกที่ปุ่มเพิ่มรายการสีแดง** ้ด้านล่าง เพื่อเลือกรายการสื่อให้ครบตามจำนวนที่กำหนด 2,000 บาท

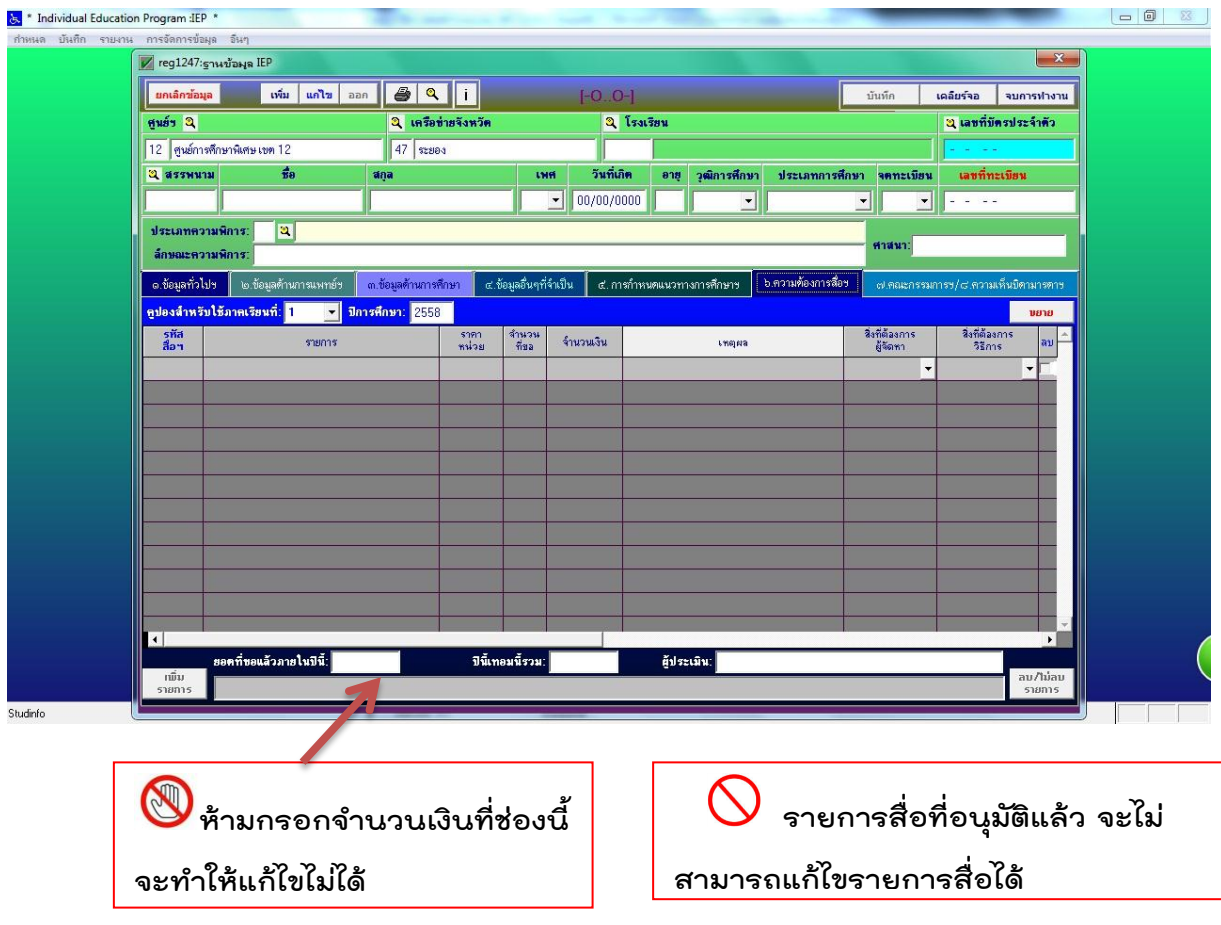

**ข้อ 7.คณะกรรมการฯ/ ข้อ 8. ความเห็นบิดา /มารดา ข้อมูลส่วนนี้จะเชื่อมโยง** ข้อมูลจากส่วนแรกที่เมนูกำหนดและส่วนของข้อมูลทั่วไป เมื่อดับเบิ้ลคลิกข้อมูลจะ **ขึ้นมา และควรกรอกให้ครบทุกช่อง**

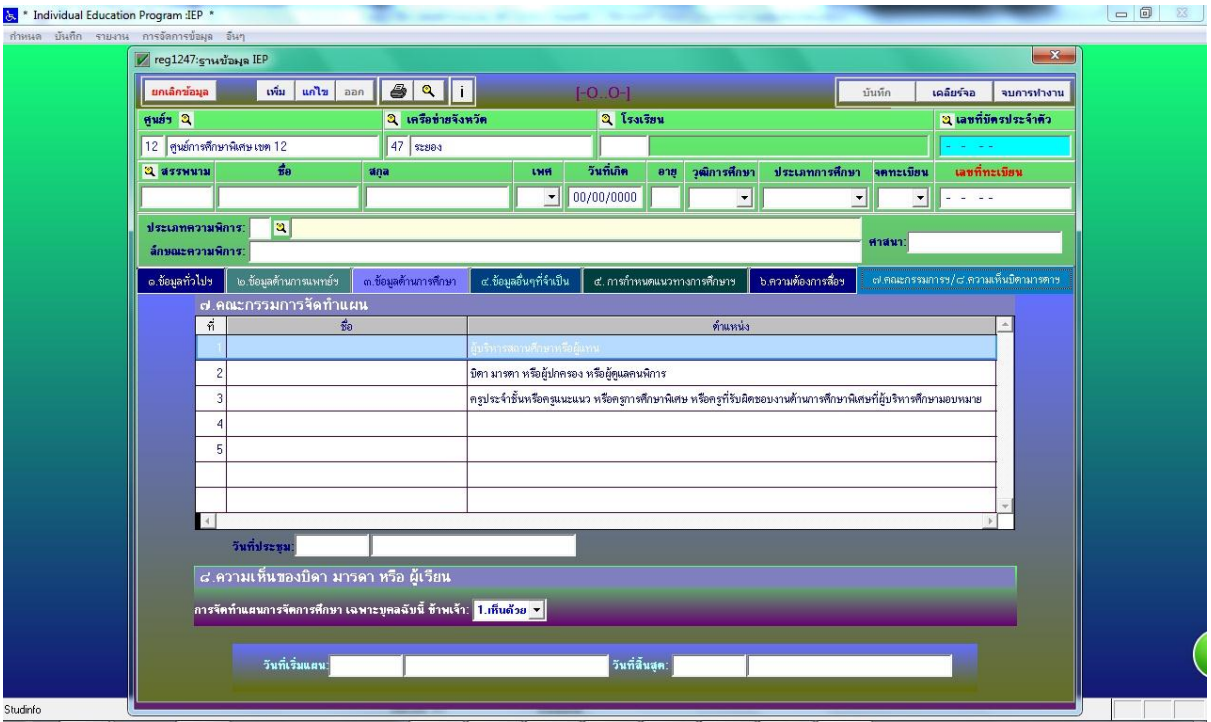

## **การแก้ไขข้อมูลที่คีย์ไปแล้ว หรือคีย์ยังไม่เรียบร้อย**

**ให้คลิกที่แว่นค้นหาสีเหลือง จะมีหน้าต่าง**

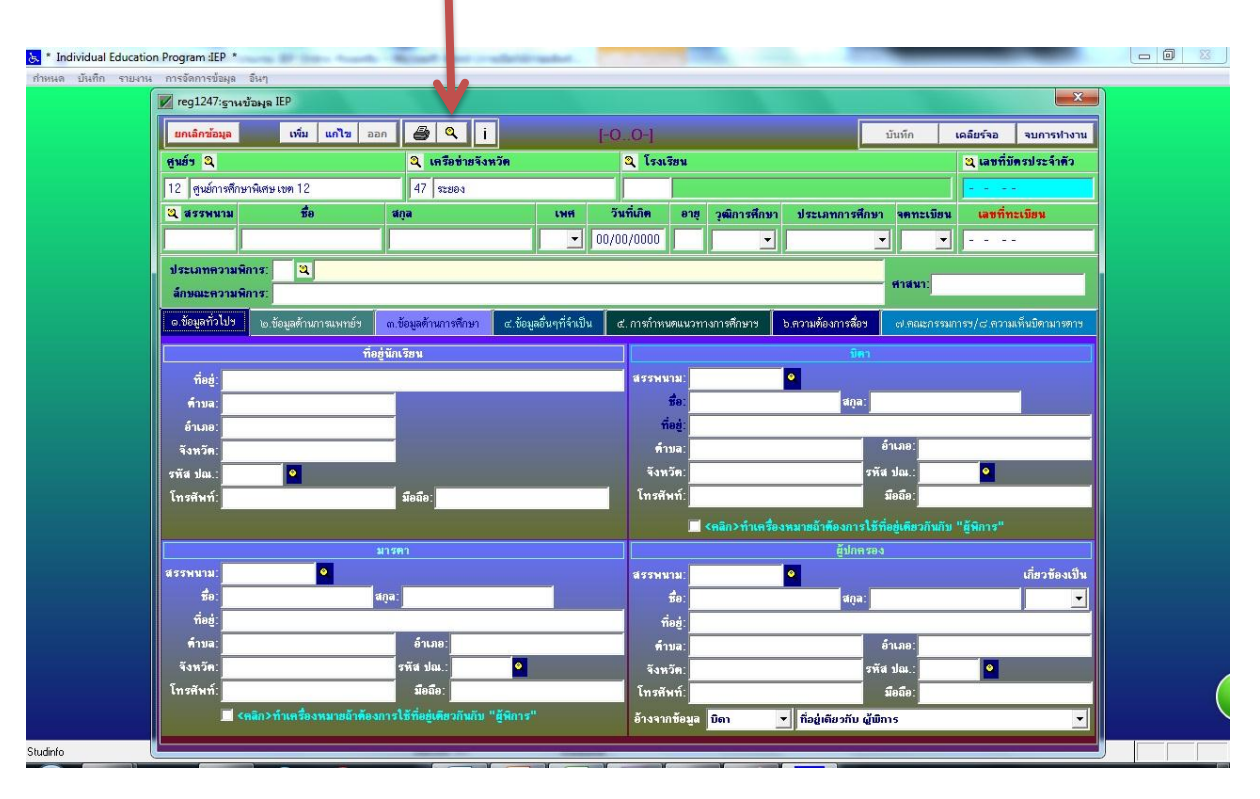

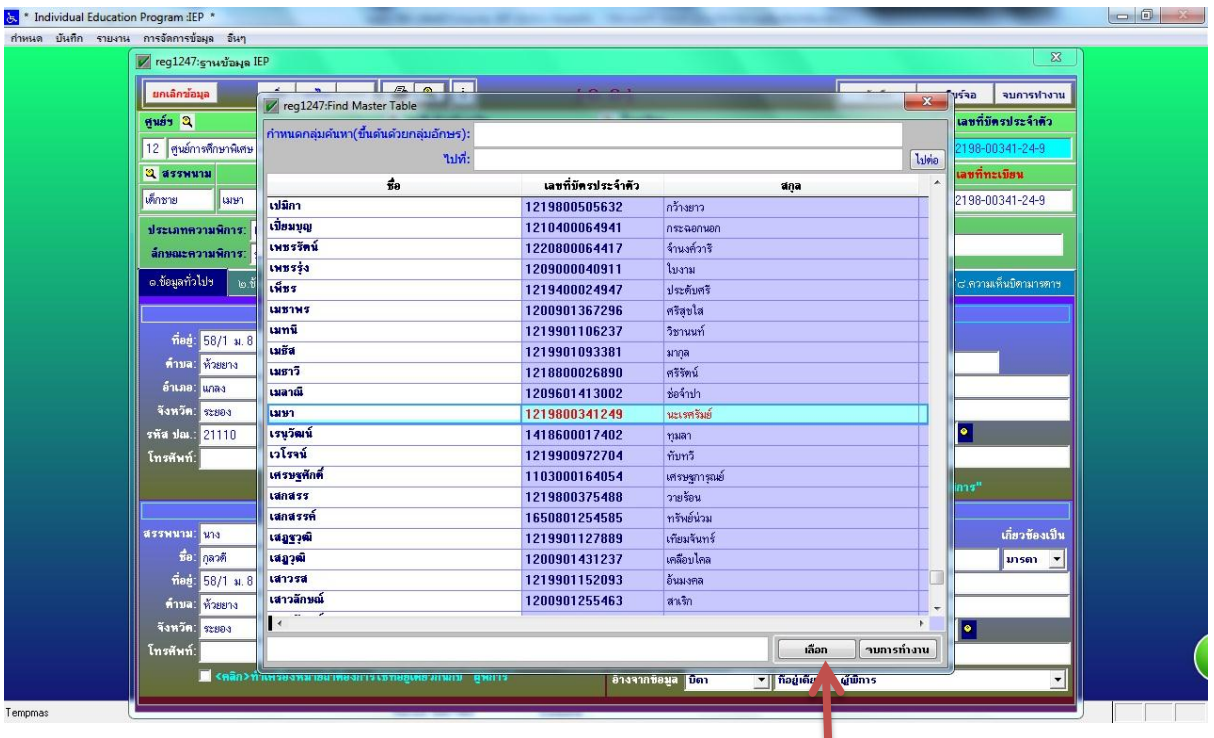

ให้ค้นหาชื่อที่ต้องการแห้ไขข้อมูล เมื่อพบชื่อที่ต้องการแล้ว ให้ค<sup>ลิกที่</sup>ชื่อนั้น แล้วคลิกคำว่า ี เลือก ตรงปุ่มเมนูด้านล่างทางขวามือ แล้วทำการแก้ไขข้อมูลที่เมนู แก้ไขต้องการแล้ว ให้คลิกที่ ์ชื่อนั้น แล้วคลิกคำว่า เลือก ตรงปุ่มเมนูด้านล่างทางขวามือ แล้วทำการแก้ไขข้อมูลที่เมนู แก้ไข

#### **การจัดพิมพ์ จากโปรแกรม**

#### **ให้คลิกที่ปุ่ม เครื่องพิมพ์ จะมีหน้าต่างเด้ง** <mark>ပွဲ \*</mark> Individual Education Program : IEP  $\begin{array}{|c|c|c|c|}\hline \textbf{a} & \textbf{0} & \textbf{0} \\ \hline \end{array}$  $\frac{1}{2}$  $\vert x \vert$ ้ reg1247:ฐานข้อมูล IEP | wa | units | aan | 3 | 9 | 1 | **ยกเล็กซ้อมูล** <mark>| เคลียร์จอ | จบการทำงาน |</mark>  $0.0 - 1$ ากันทึก 3 เครือข่ Q โรงเรีย <mark>ิยุ เลขที่มีครประจำดั</mark> 12 ดูนย์การศึกษาพิเศษ เขต 12 47 92884 **Q** assunual  $\frac{1}{2}$ วันที่เกิ วุฒิการที่กษา  $1550$  $\blacktriangleright$  00/00/0000  $\overline{\mathbf{v}}$  $\overline{\phantom{a}}$  $\frac{1}{2}$  ,  $\frac{1}{2}$  ,  $\frac{1}{2}$ ประเภทความพิการ: <mark>3</mark> ล์กษณะความพิการ: <mark>๑.ข้อมูลทั่วไปฯ </mark> ๒.ข้อมูลด้านก ์ฯ <mark>∫ ๓.ข้อมูลด้านการศึกร</mark> ี่ส. การกำร  $\mathbf{L}$ akan i ที่อยู่นักเรียน ที่อยู่  $\overline{\bullet}$ isswund ์<br>ด้านล  $\vec{v}$ a ์<br>ที่อยู่<br>ท้านล .<br>อ้าเภอ จังหวัด ์<br>จังหวัด .<br>เหนี ปณ. sña dal  $\overline{\bullet}$ -<br>โทรสัมพ์  $\pi$ โทรศัพท์ มือถือ: █<mark>▌</mark><ฅลิก>ทำเครื่อ ์<br>สรรพนาม  $\overline{\phantom{a}}$ **ASSNAIN**  $\overline{\bullet}$ ์<br>เกี่ยวข้องเป็น  $\frac{4}{18}$ ana<sup>-</sup> ที่อยู่ ที่อยู่ ี<br>พ้าขอ ้<br>อำเภอ ด้านส อำเภอ จังหวัด รหัส ปณ.  $\bullet$ ์<br>จังหวัด .<br>เห็ส ปณ.  $|\bullet|$ -<br>มือถือ -<br>มือถือ **Turciture** โทรศัพท์ ▼ <mark>| กื่อยู่เดียวกับ ผู้พิการ</mark> ์ อ้างจากข้อมูล <mark>มีดา</mark> Studinfo

**ให้เราท าการ เลือก 3 ช่องที่เป็นตัวหนังสือสีแดงช่อง ช่องเลข 1,2 ช่อง** เลข 7,8ช่อง แบบคำขอสิ่งอำนวยความสะดวก สื่อ บริการ และความ **ช่วยเหลืออื่นใดทางการศึกษา แล้วคลิก เมนู ตกลง**

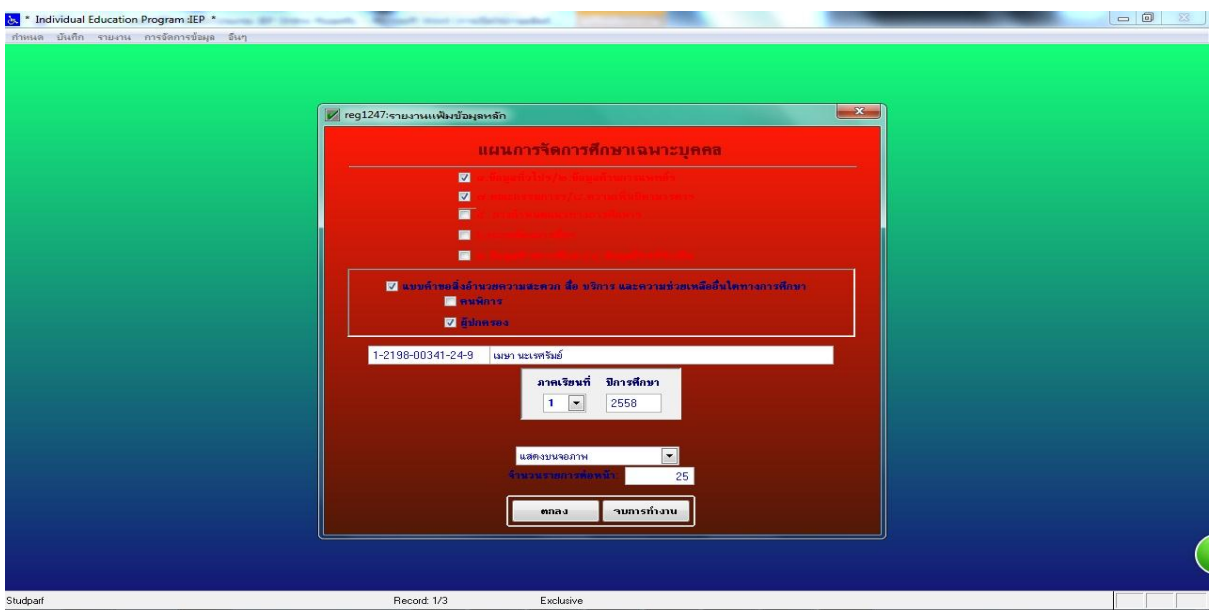

#### ี<br>เมื่อคลิกตกลงจะมีหน้าตาแบบนี้ ซึ่งจะมีไฟล์ซ้อนกันอยู่ ให้ทำการสั่ง **พิมพ์ การพิมพ์จะออกมาทีละหน้า ให้สั่งพิมพ์ ให้ครบทุกหน้า**

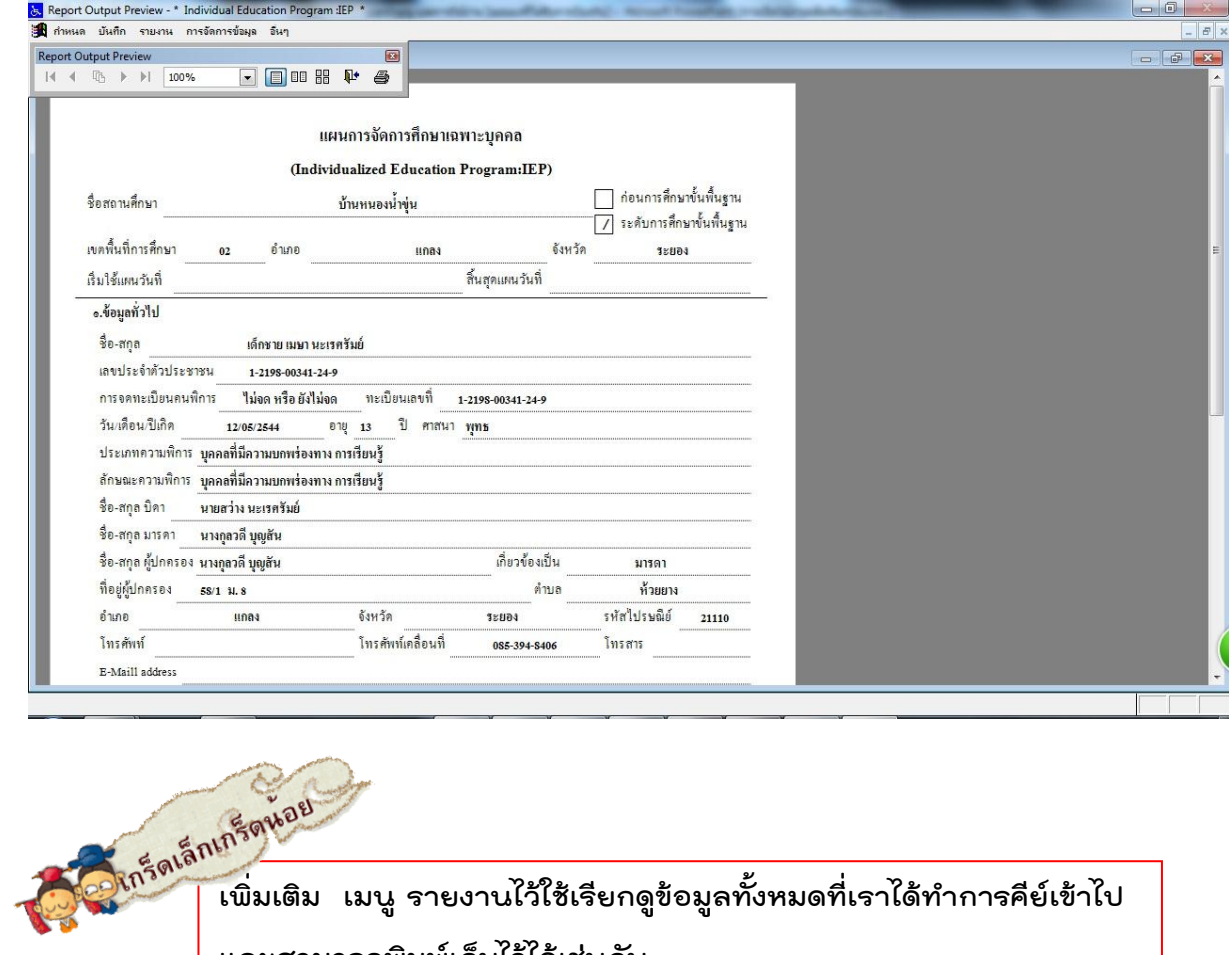

**และสามารถพิมพ์เก็บไว้ได้เช่นกัน**

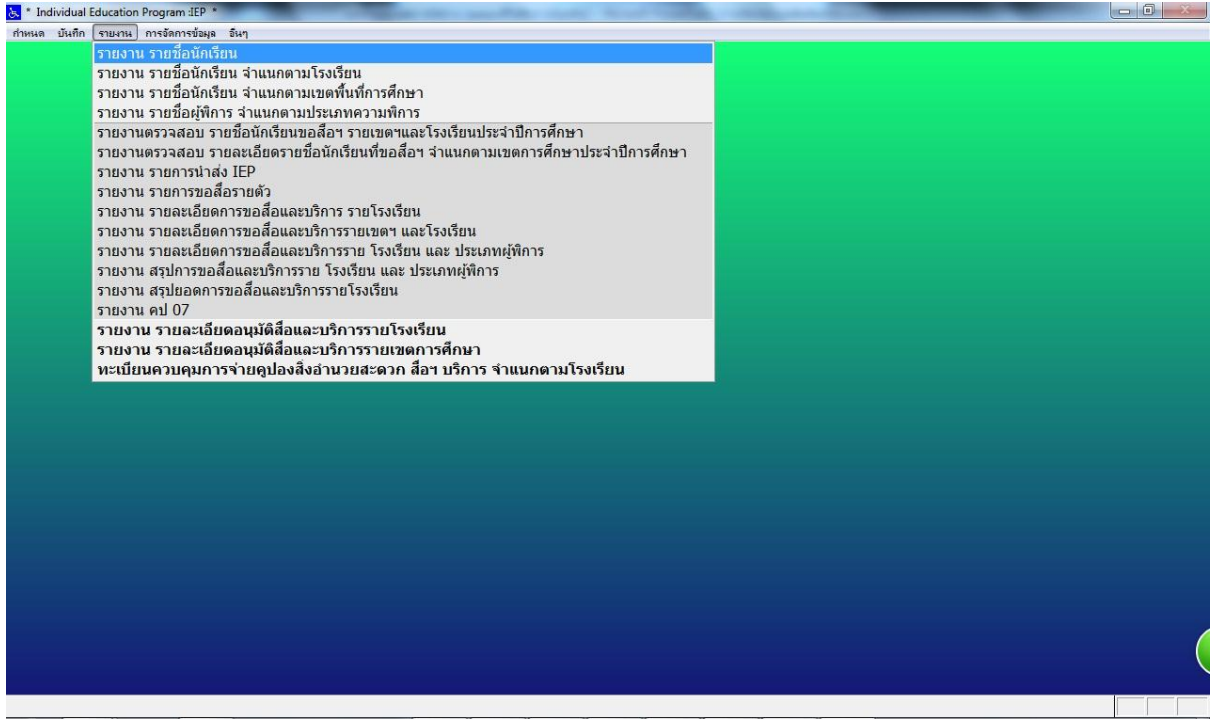

# ้เมื่อสิ้นสุดการทำงาน

<u>ิ</u><br>เมื่อสิ้นสุดการกรอกข้อมูล ให้ไปที่เมนู อื่นๆ เพื่อทำการออกจากระบบโดยการ **คลิกที่เมนู ออกจากการท างาน จะกลับเข้าสูหน้าตาแบบนี้อีกครั้ง แล้วคลิก จบการท างาน**

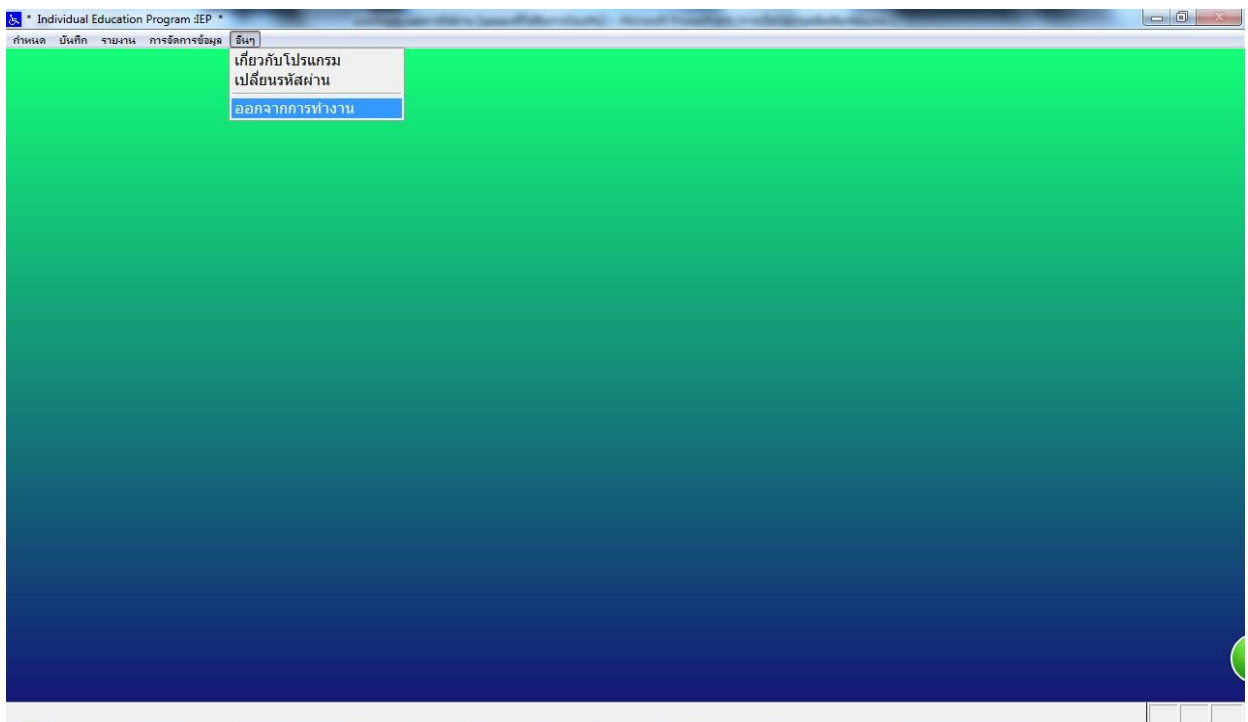

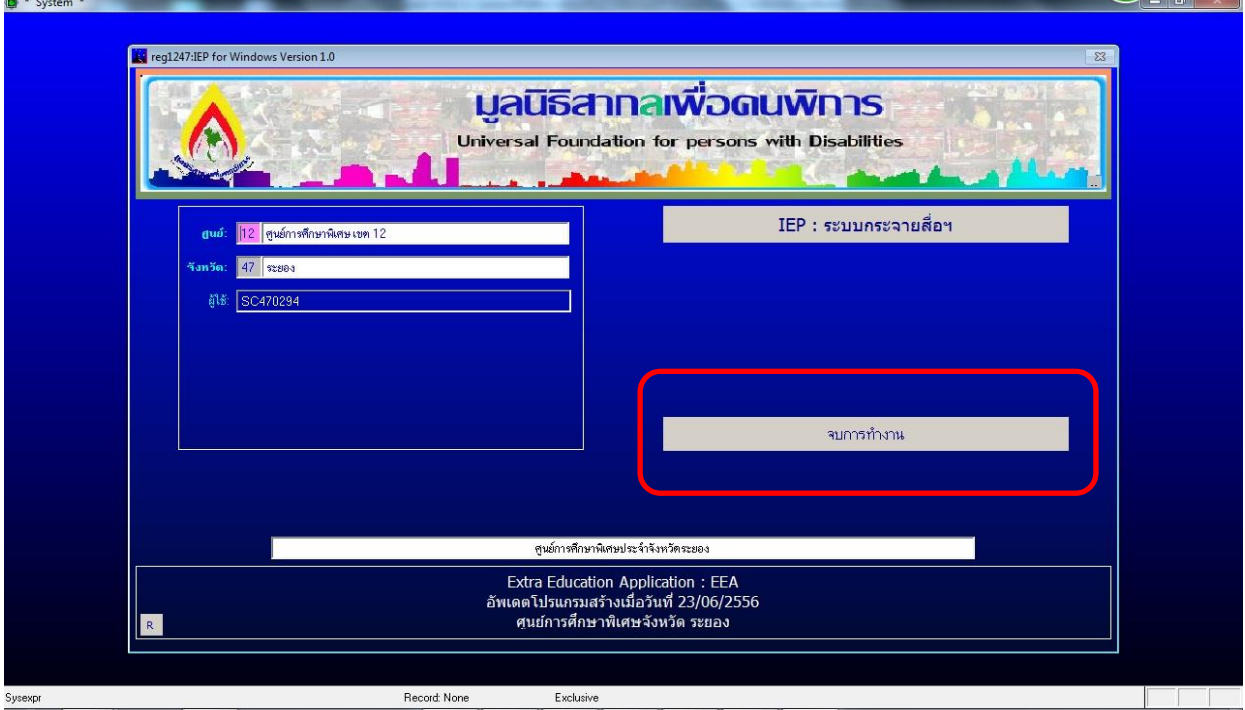

**หากมีข้อสงสัยประการใดเกี่ยวกับโปรแกรม IEP Online สอบถามได้ที่ศูนย์การศึกษาพิเศษประจ าจังหวัดระยอง หรือทางโทรศัพท์ 038-022701**

## Email : Sec\_Rayong@hotmail.com

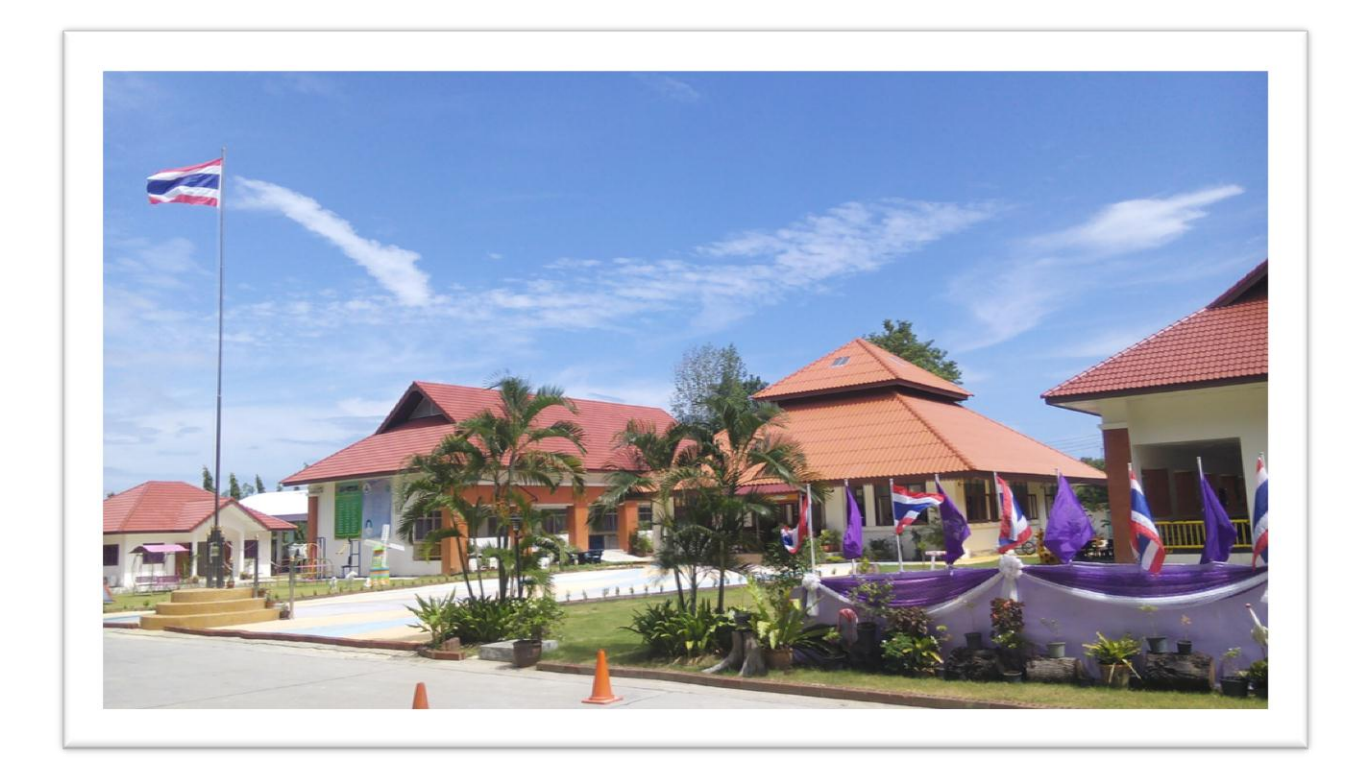